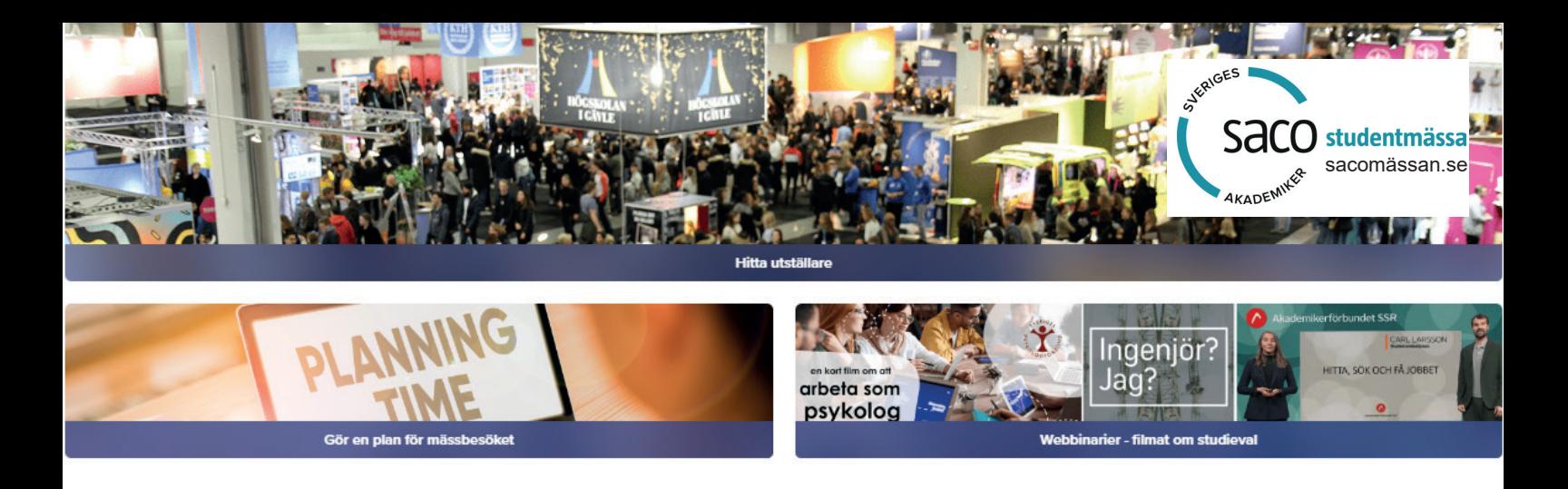

# **Så här skapar/uppdaterar du er digitala presentation i Sacomassan.se**

Sacomassan.se är den digitala mässguiden för Saco Studentmässor och används för planering av mässbesöket på våra mässor i Stockholm och Malmö samt för fortsatt studievalsplanering. Sacomässan.se är stängd nu och öppnar för publik 1 oktober. Med utställarinlogget kommer du in från 1 september och det är också då du kommer att kunna förhandsgranska din information.

#### **Ny förenklad visning av utställare och seminarier**

Utställarlistan och seminarieprogrammet har fått en ny och förenklad vy genom att posterna i dessa fälls ut i den befintliga listan. Detta ersätter de digitala montrarna för att göra mässguiden smidigare som verktyg för fysiska mässor och mera lättjobbad för er utställare. [Se kort videodemo här.](https://youtu.be/psqXUEDJUXk)

**Steg 1 - logga in i utställarportalen** på https://exhibitor.itmmobile.com/saco med din e-postadress och ditt lösenord, antingen Sacomassan2024 eller det personliga lösenordet du har ändrat till. På utställarportalens startsida finns instruktionsvideos och fler lathundar.

#### **Steg 2 – börja skapa din monter**

Det mesta du behöver göra finns samlat under Digitalt i menyn till vänster. Börja med att klicka på Digital, följ sedan rubrikerna (1 - 8). Mått på bilder står angivet där de laddas upp.

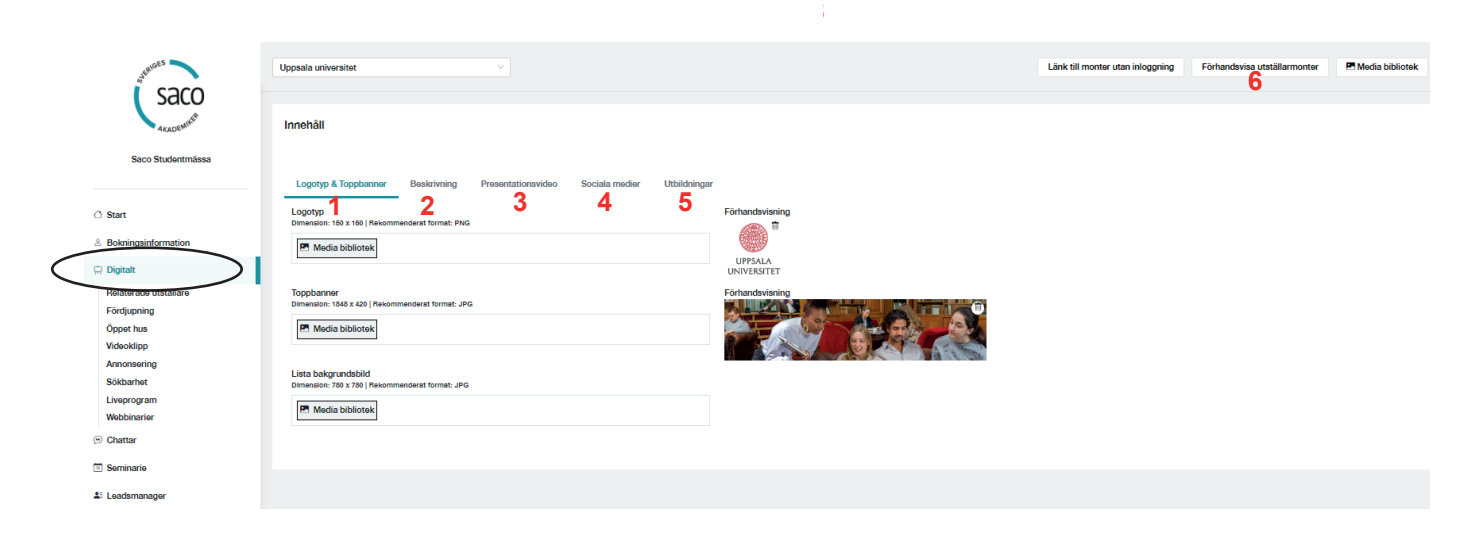

# **Gör så här direkt under Digitalt (kommer upp när du klickar på Digitalt)**

**1. Lägg till logotyp** för utställarlistan "Hitta utställare".

# **2. Ange en beskrivning**

Håll det kort och informativt, inte mer än 600 tecken med blanksteg. Långa texter blir inte lästa. Det finns två visningslägen i utställarlistan - visa mer och visa mindre. Kontrollerar att du får med det mest väsentliga i startläget (visa mindre) där endast 300 tecken visas.

# **3. Lägg in presentationsvideo (från YouTube). Du kan lägga in en bild om du saknar video.**

Håll den kort,1-3 minuter, den ska främst väcka nyfikenhet. Presentationsvideon används också i "Filmsnurran", ett inspirationsverktyg som snabbvisar de första 20 sekunderna av presentationsfilmerna. Besökaren kan favoritmarkera och bläddra vidare i snurran.

# **4. Sociala medier**

Lägg in länkarna till era sociala medier.

# **5. Utbildningar**

Lärosäten kan oftast importera sina utbildningar från EMIL/SUSANavet. I så fall har ni valet Importera. Annars lägger ni till de utbildningar ni vill marknadföra manuellt. Kryssa i relevanta intresseområden (viktigt för sökbarheten) samt kort beskrivning och länk till programsidan på er hemsida.

# **6. Förhandsgranskning**

Förhandgranska dina ändringar altteftersom, så ser du hur de ser ut för besökaren.

# **Följande finns också i vänstermenyn under Digitalt samt längre ner i vänstermenyn**

# **Sökbarhet (under Digitalt)**

Det här är väldigt viktigt! Kryssa för relevanta intresseområden för ert utbud. Komplettera med nyckelord. Detta är avgörande för att ska besökarna hitta dig vid filtrering och fritextsökning.

# **Leads Manager (längre ner i menyn)**

Med knappen "Jag vill veta mer" kan besökarna begära ytterligare information. Lägg till flera ämnen om du vill. Välj fliken "Jag vill veta mer". Leadsen kommer att visas till höger på sidan och kan laddas ner till Excel. Här finns också en motsvarighet för att skicka en förfrågan om att boka möte.

Leads Manager visar också besökare du har skannat med vår Leadsskanner som du kan beställa för 1 900 kr för ett event eller 2 500 kr för båda.

# **Statistik (längre ner i menyn)**

Se statistik för tidsspan som du väljer i datumreglaget. Visar både generell statistik och er statistik.

# **Besök www.sacomassan.se för att se besökarvyn med dina inloggningsuppgifter till utställarportalen.**